## **How to set the contour cut line on Corel DRAW 9 with RCC 3.00**

Please note that the color palette named 'userinks.cpl' in [SpotColorLibrary] – [CAMMJET] – [CorelDRAW] folder in CD-ROM of RCC should not be used. It is only for Corel DRAW 8. It will not work with Corel Draw 7 and 9. For instructions on how to set a CutContour line in Corel 9, please follow these directions:

- 1. Run Corel DRAW 9
- 2. Click [Window] > [Color Palettes] > Palette Editor.

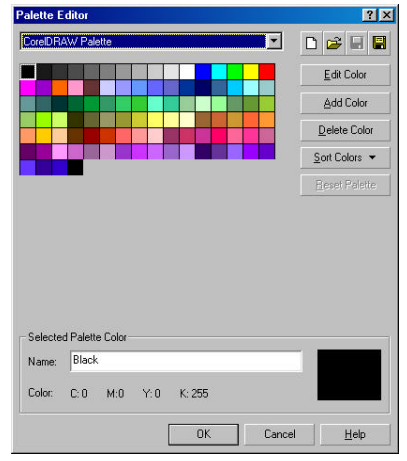

3. Choose the 'User Defined Inks' palette

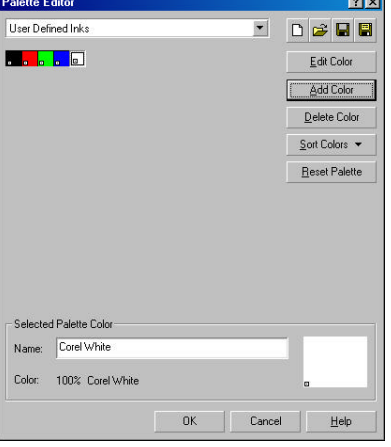

4. Click 'Add Color'

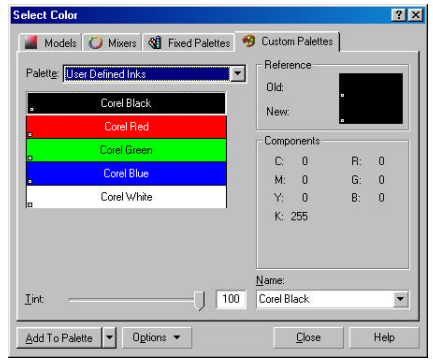

5. Click 'Models' tab, and then choose 'CMYK' in model.

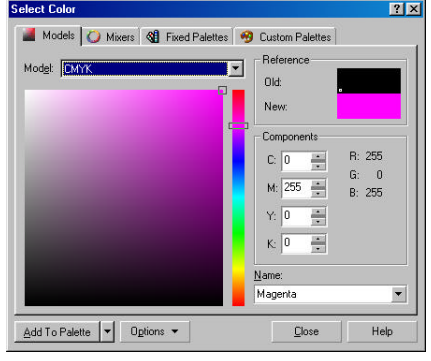

- 6. Create a new color for contour cutting with CMYK model, and then click 'Add To Palette'. It can be **any** color, however, the naming of the color is critical.
- 7. Close the 'Select Color' dialog box.
- *8.* Choose a new color defined in the above section. The new color is named 'unnamed color'. Change it to 'CutContour'. It is important that only this name is chosen. *Note: Please capitalize 'CutContour'*

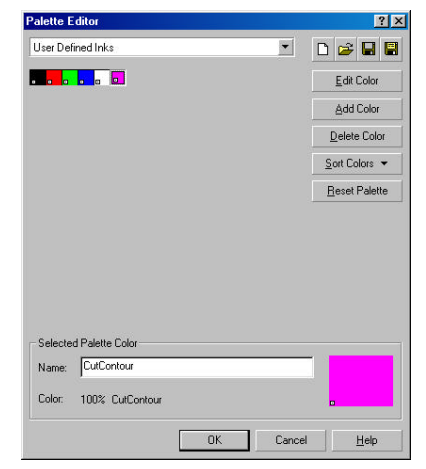

## **Using the Palette**

- 1. Select object that you want to cut.
- 2. Go to Tool bar>Outline Color.
- 3. Click the 'Custom Palettes' button in 'Outline Color' dialog.
- 4. Select User Defined Inks in the Type list.
- 5. Select CutContour to apply it to the selected objects.

*\*Special note* – To print from origin select the layout tab in the print menu and select bottom right.

5. Click 'Models' tab, and then choose 'CMYK' in model.

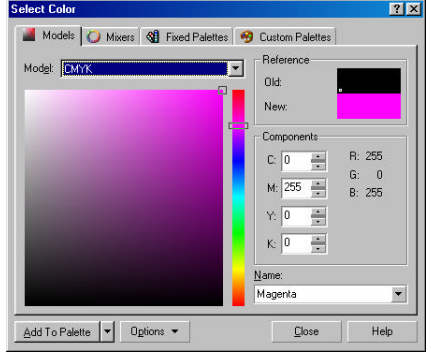

- 6. Create a new color for contour cutting with CMYK model, and then click 'Add To Palette'. It can be **any** color, however, the naming of the color is critical.
- 7. Close the 'Select Color' dialog box.
- *8.* Choose a new color defined in the above section. The new color is named 'unnamed color'. Change it to 'CutContour'. It is important that only this name is chosen. *Note: Please capitalize 'CutContour'*

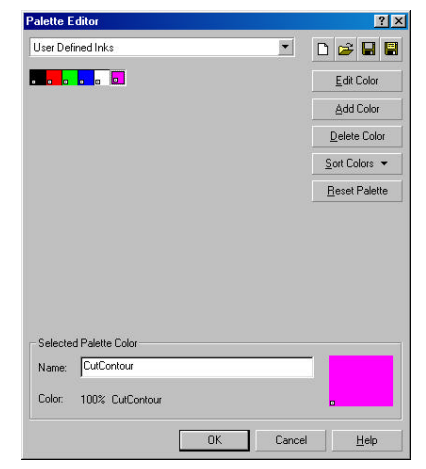

## **Using the Palette**

- 1. Select object that you want to cut.
- 2. Go to Tool bar>Outline Color.
- 3. Click the 'Custom Palettes' button in 'Outline Color' dialog.
- 4. Select User Defined Inks in the Type list.
- 5. Select CutContour to apply it to the selected objects.

*\*Special note* – To print from origin select the layout tab in the print menu and select bottom right.